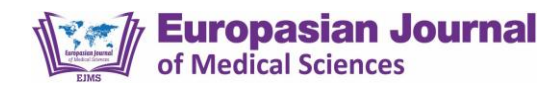

# **FAQ (Frequently Asked Questions) and Their Solution**

#### <span id="page-0-0"></span>**FOR AUTHORS**

- **1. [How can I make an online submission of the manuscript?](#page-1-0)**
- **2. What [should I do if I forgot my Username and Password?](#page-3-0)**
- **3. [What should I do if I want to change my email or forget which email I have used](#page-3-1)  [during initial registration?](#page-3-1)**
- **4. How to [prepare the manuscript according to the author guidelines of the Journal?](#page-3-2)**
- **5. [How to decrease the possibility of Desk-Rejection?](#page-4-0)**
- **6. [How to prepare a revised manuscript after the peer-reviewers feedback?](#page-4-1)**
- **7. [How to name the revised file?](#page-4-2)**
- **8. [Why should I use yellow high-light in my revised manuscript?](#page-4-3)**
- **9. [May I use Track-Changes Features to indicate which](#page-4-4) items have been deleted from the revised [version?](#page-4-4)**
- **10.How can I submit the [revised file after incorporating the reviewer's comments?](#page-5-0)**
- **11.How can I contact [the Editor-in-Chief of the journal regarding the publication?](#page-6-0)**
- **12[.How can I register my complaints to the editorial office regarding the articles published](#page-6-1)  [in the journal?](#page-6-1)**
- **13[.How many tables and figures/graphs are allowed in the original research article?](#page-6-2)**
- **14[.Should I submit tables, figures/graphs as separate files?](#page-6-3)**
- **15[.What is the References style of the Journal?](#page-6-4)**
- **16[.What is the citation style of the Journal?](#page-7-0)**
- **17[.Should I provide the Hyperlinked references?](#page-7-1)**

#### **FOR REVIEWERS:**

- **1. [I got an email from the EJMS requesting to review a manuscript. How could I complete](#page-7-2)  the review [for the Journal?](#page-7-2)**
- **2. [How can I download the manuscript that has been assigned to me for review?](#page-7-3)**
- **3. [I forgot my Username and Password, how can I reset my password?](#page-8-0)**
- **4. [The review sent to me is not related to my field of expertise, how can I decline the](#page-8-1)  [review?](#page-8-1)**
- **5. [I have a conflict of interest in the manuscript assigned to me for review, what do I do?](#page-8-2)**
- **6. [How can I provide comments in the word file?](#page-8-3)**
- **7. [Are there any guidelines available for the reviewer?](#page-9-0)**

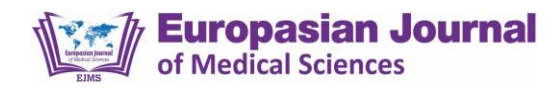

## **FOR AUTHORS**

# <span id="page-1-0"></span>**1. How can I submit my manuscript online? [Back to Top](#page-0-0) Back to Top**

You can submit your manuscript online as we have adopted the OJS system of article submission, processing, peer-review, revision, copy-editing, and production.

a. If you are a New User and submitting your article for the first time in the **Europasian** [Journal of Medical Sciences \(EJMS\),](https://www.europasianjournals.org/) first you have to **[Register](https://www.europasianjournals.org/ejms/index.php/ejms/user/register)** to the website [\(https://www.europasianjournals.org\)](https://www.europasianjournals.org/) to submit your manuscript via the online system. Click on the **[Register](https://www.europasianjournals.org/ejms/index.php/ejms/user/register)** present on the right upper corner of the displayed screen. Then, fill out the details in the form and click **Register** at the bottom of the page.

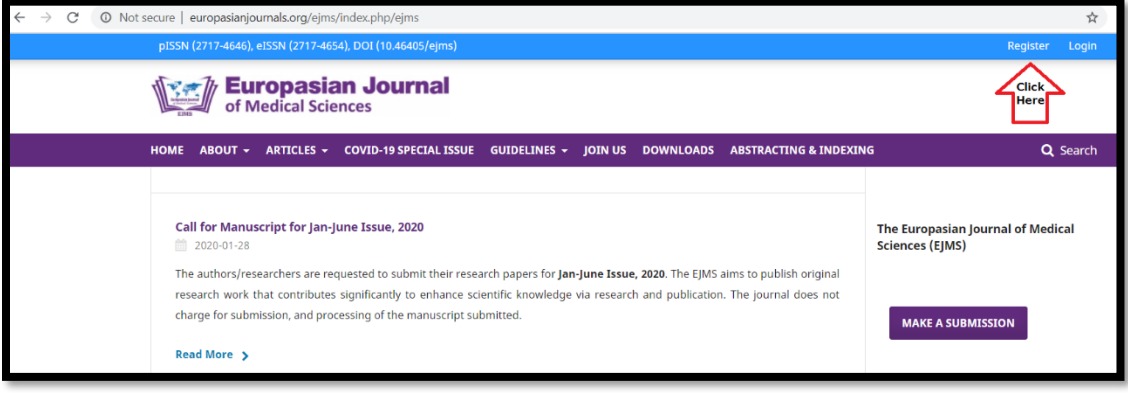

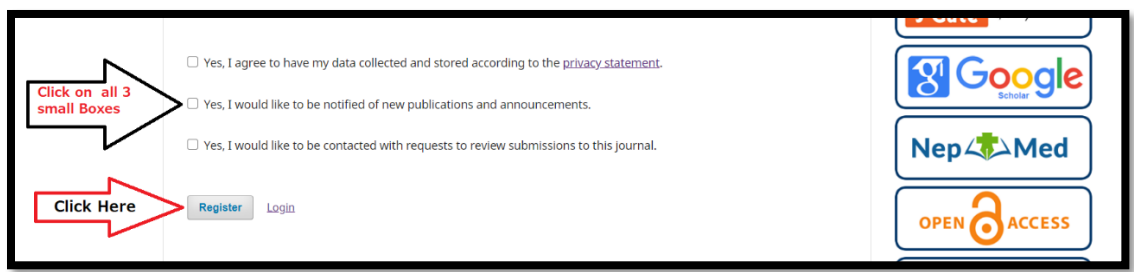

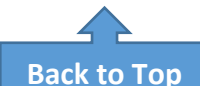

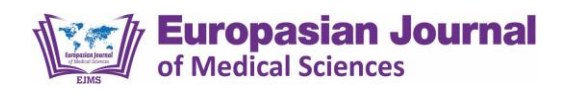

b. If you have already Registered with the Journal, then click on **[Login](https://www.europasianjournals.org/ejms/index.php/ejms/login)** present on the right upper corner of the displayed page, enter your Username and Password that you have entered while registering.

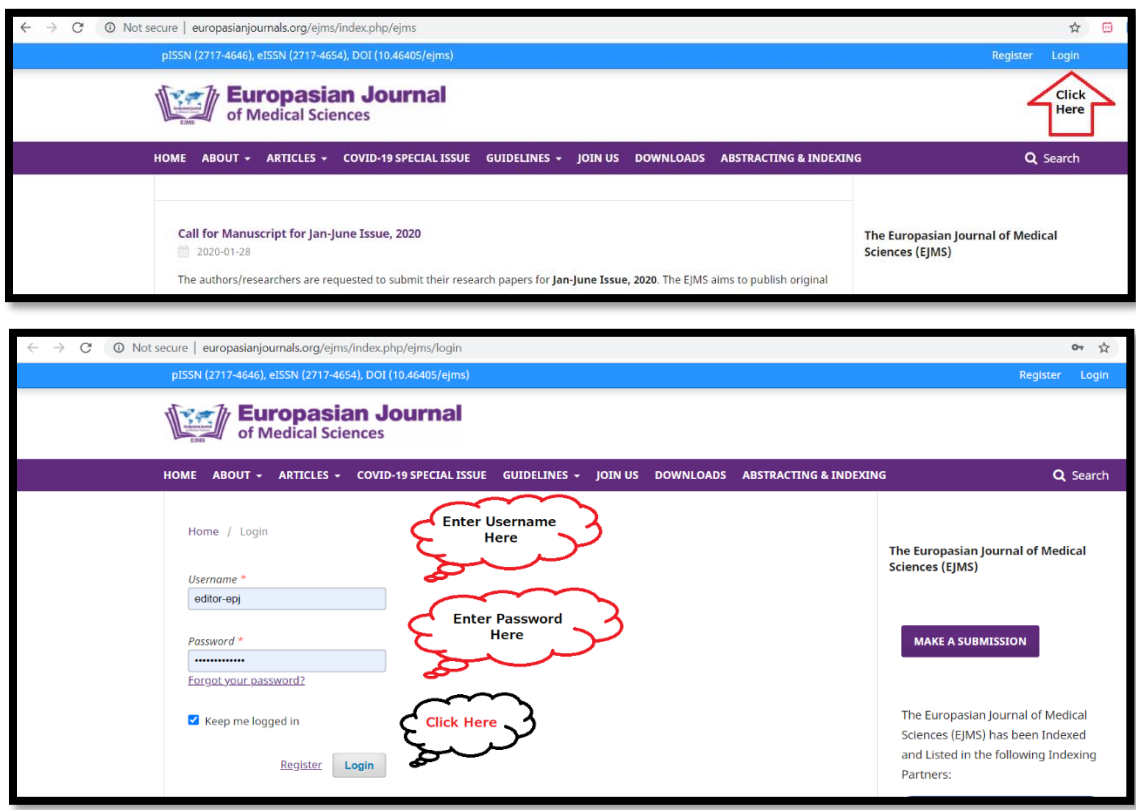

c. After [logging in t](https://www.europasianjournals.org/ejms/index.php/ejms/login)o the Journal, click on **Make a Submission**, present on the right side of the displayed page, then click on **Make a new Submission**.

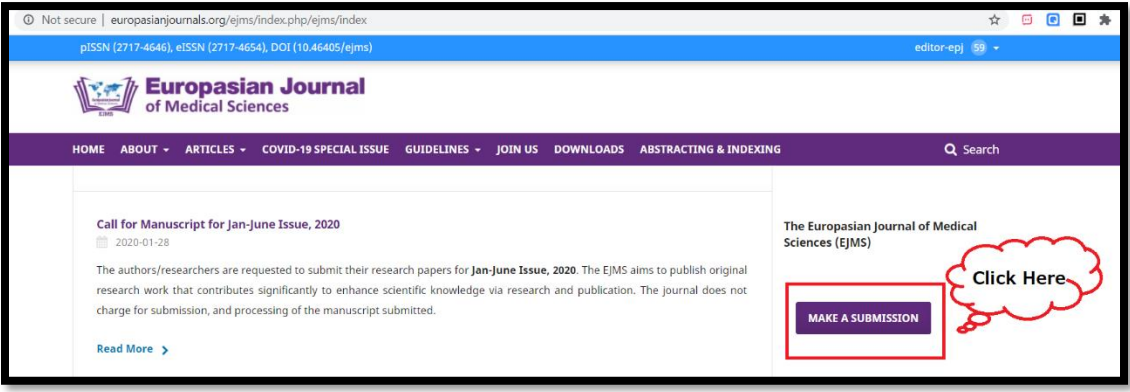

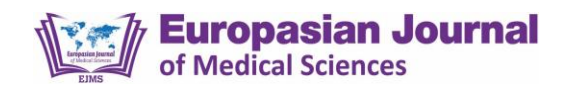

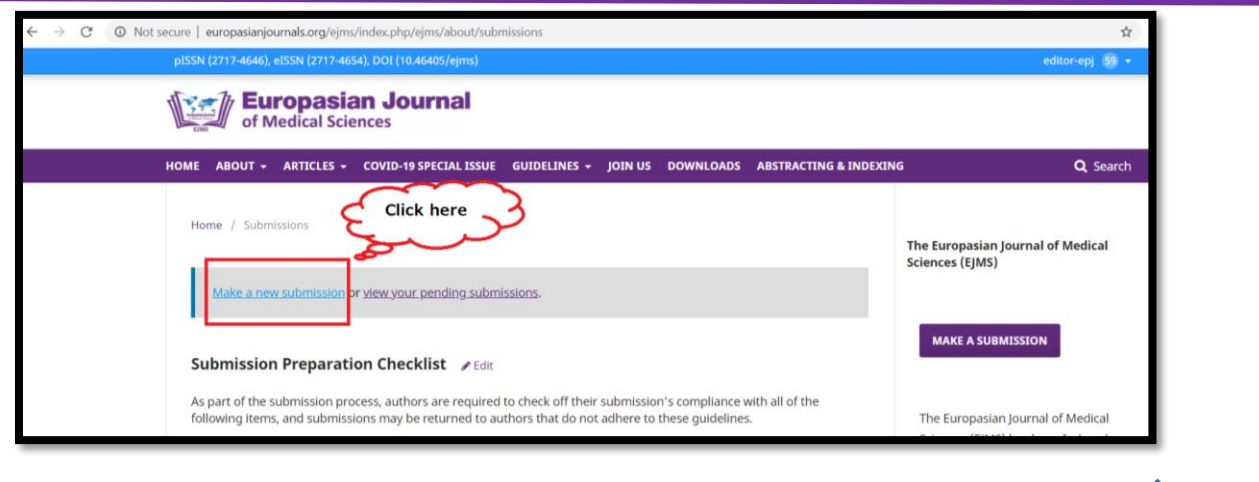

<span id="page-3-0"></span>**2. What should I do if I forgot my Username and Password? [Back to Top](#page-0-0)** 

Go to [www.europasianjournals.com,](http://www.europasianjournals.com/) click on the "**Login"** present on the right upper corner of the displayed webpage and click on "**Forgot Password"**, the system will send you an email with the link to reset the password to your email address that you have entered while registering.

#### <span id="page-3-1"></span>**3. What should I do if I want to change my email ID for the Journal? [Back to Top](#page-0-0)**

The OJS system of the journal automatically sends the official email regarding the updates of your article in progress. If you want to change the email address, contact the editorial office at [editor@europasianjournals.org](mailto:editor@europasianjournals.org) or [editor.ejms@gmail.com,](mailto:editor.ejms@gmail.com) or [dr.kapilamgain@gmail.com](mailto:dr.kapilamgain@gmail.com) requesting to change the desired email address to get the updates regarding the journal and/or your publication in progress.

<span id="page-3-2"></span>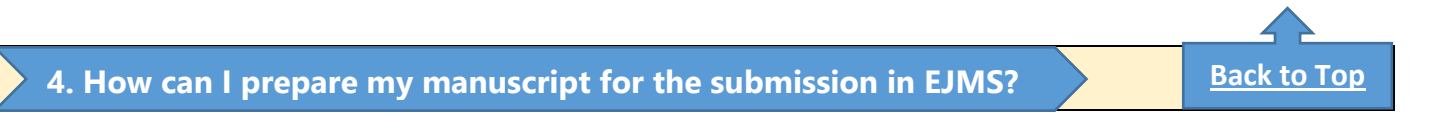

Before submitting your manuscript online, make sure that you have prepared and modified your manuscript according to the author guidelines of the journal. You can download the complete **Author Guidelines [Download]** and go through the **Author Quick Guide [Download]** and comply with the checklist before making an online submission.

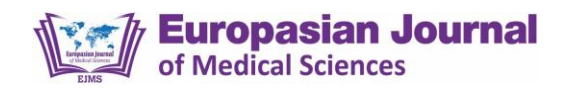

## <span id="page-4-0"></span>**5. How can I decrease the possibility of desk rejection? [Back to Top](#page-0-0) Back to Top**

You should prepare and/or revise your manuscript according to the Author Guidelines of the Europasian Journal of Medical Sciences (EJMS) to reduce the chance of Desk Rejection.

<span id="page-4-1"></span>**6. How to prepare revised manuscript after peer-reviewer's feedback?** All **[Back to Top](#page-0-0)** 

DO NOT Delete the reviewer's comments. Instead, you have to give point-to-point clarification of the issues raised by the reviewer(s) while preparing the revised version of your manuscript. Either give your justification to the reviewer or revise your manuscript according to the reviewer's feedback and **highlight it in yellow color.**

<span id="page-4-2"></span>**7.** What would be the name of the revised file? **[Back to Top](#page-0-0)** Back to Top

After doing complete revision, save your revised manuscript as **"Manuscript ID-R1-Running Title of Your Manuscript**". For example **117-R1-Prevalence of COVID**.

(Use R1 if you are submitting the first revised version, R2 for the second revised version, etc.)

<span id="page-4-3"></span>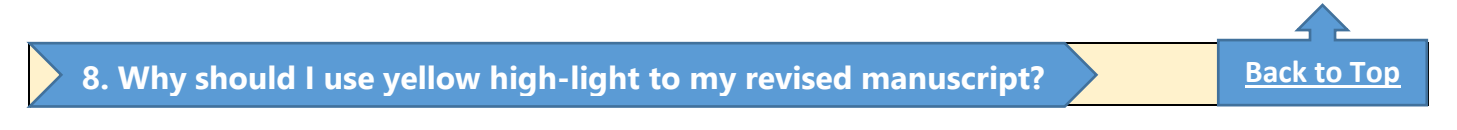

If you highlighted the text you have changed or edited in your revised manuscript, the reviewer(s), as well as the editor, can see what changes you have made changes in the second round of review. It may increase the chances of accepting your manuscript manyfold.

<span id="page-4-4"></span>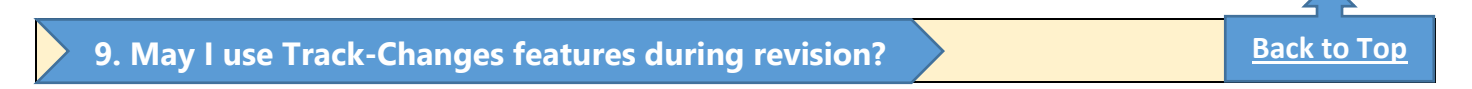

No. Do not use the Track-Changes Feature of the MS Word during revising your manuscript. There is no need to indicate deleted text, only new text has to be highlighted.

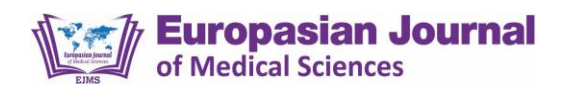

# <span id="page-5-0"></span>**10.** How can I submit the revised file with reviewer's comments? **[Back to Top](#page-0-0)**

After revising the manuscript (FAQ No. 8) and Renaming the file (FAQ No. 9), the corresponding author must upload the revised file in the "**Revision section"** of the webpage after logging into his/her account.

- First, **log in** to your account on the journal website [\(www.europasianjournals.org\)](http://www.europasianjournals.org/)
- **Click** on the desired manuscript that you have submitted.
- Scroll down to the middle of the page, where you can find the "**Revision section"** on the left side of the page.
- Click on the **"Upload Files"** present on its Right side, then one pop-up window will appear.
- Write the subject and email to Editor-in-chief with a point-by-point response to the reviewers' feedback and comments.
- Then **upload** the word file that you have renamed (FAQ No. 9) First Step:

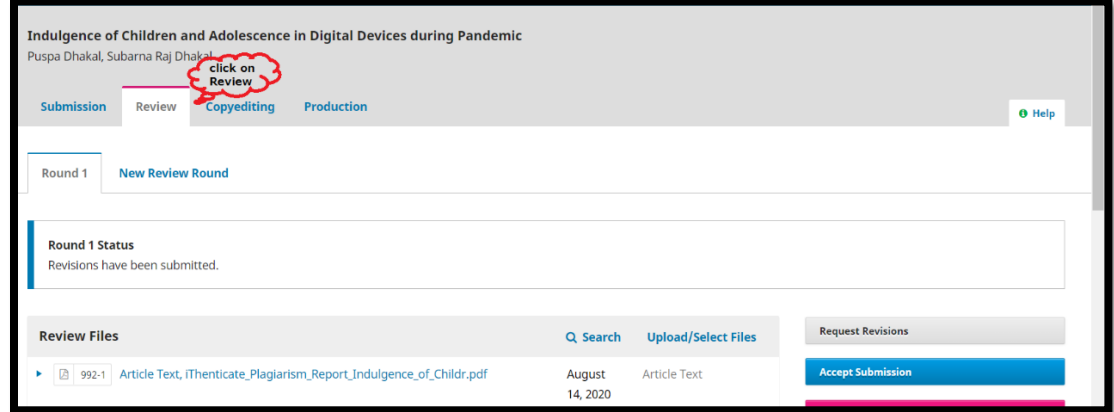

#### Second Step:

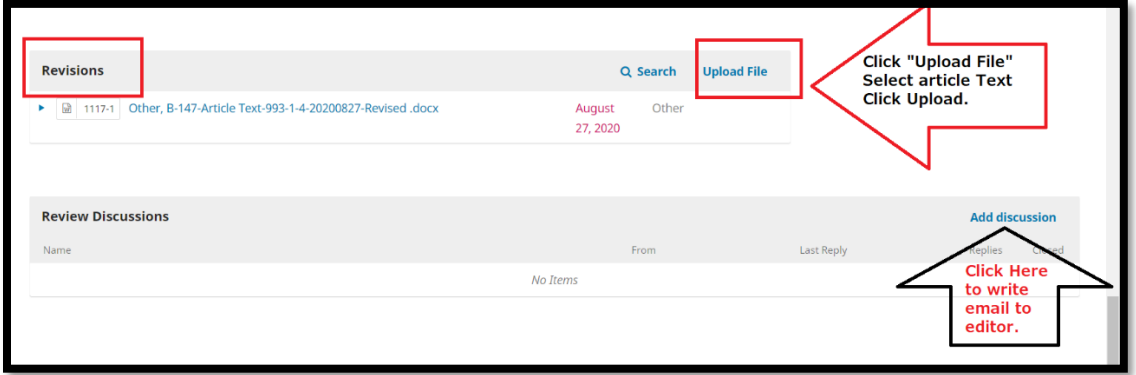

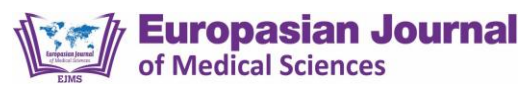

<span id="page-6-1"></span><span id="page-6-0"></span>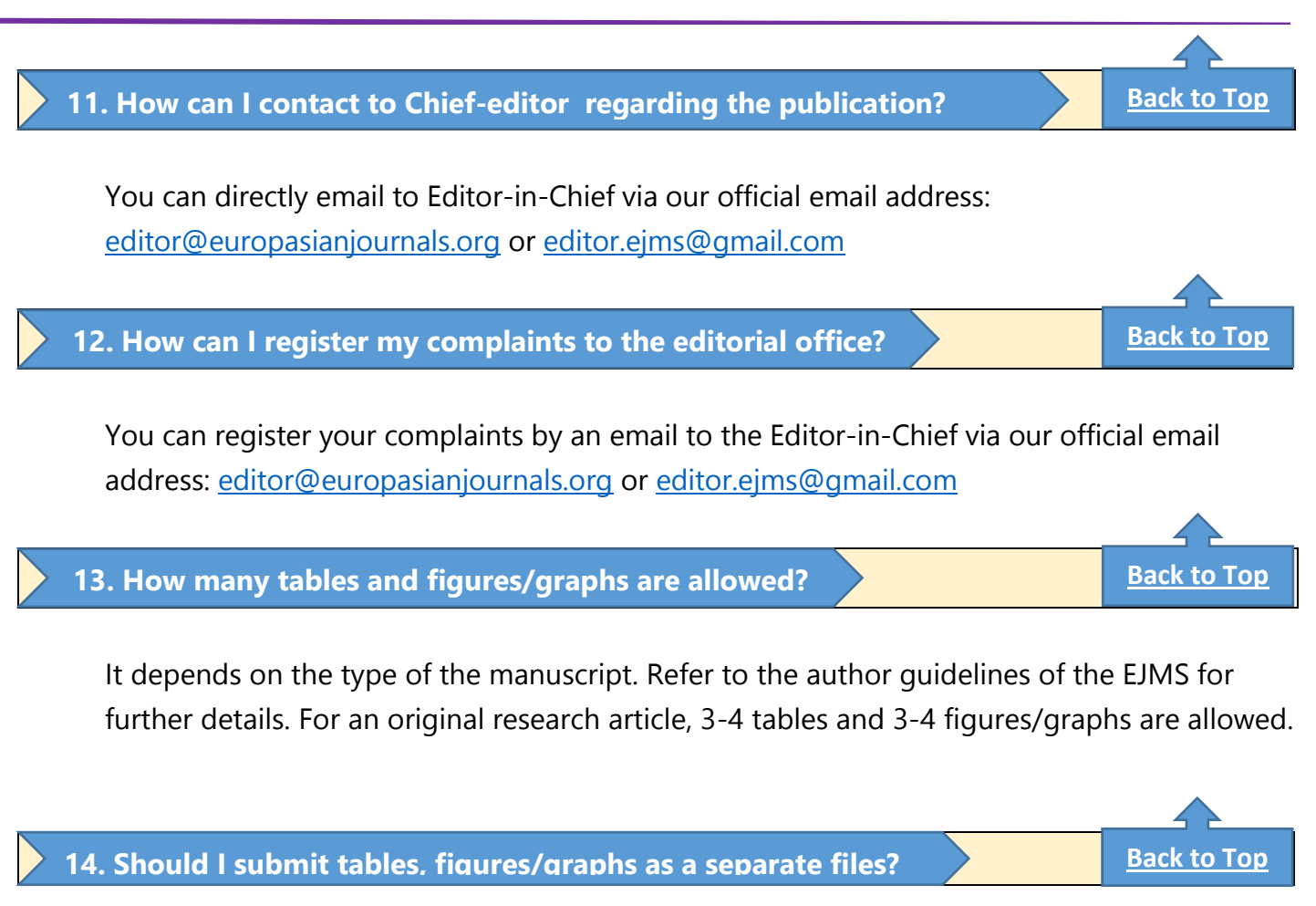

<span id="page-6-3"></span><span id="page-6-2"></span>No. You can submit all the tables and figures/graphs as a part of the main text of the manuscript.

<span id="page-6-4"></span>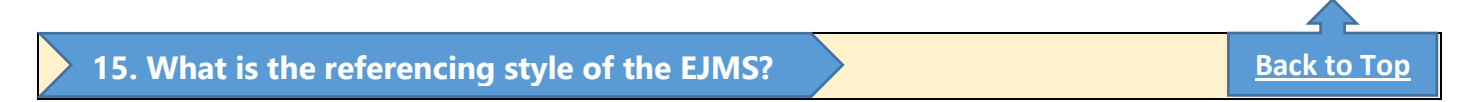

The EJMS has adopted the modified Vancouver style as advised by **[Citing Medicine](https://www.ncbi.nlm.nih.gov/books/NBK7256/)** published by the National Center for Biotechnology Information (**[NCBI](https://www.ncbi.nlm.nih.gov/books/NBK7256/)**) and the U.S. National Library of Medicine (NLM). Please visit the author guidelines of the journal or click here for further details about referencing style. For further information on How to prepare the References List in Vancouver Style? Click to [**[Download](https://www.europasianjournals.org/ejms/index.php/ejms/article/view/157/92)**]

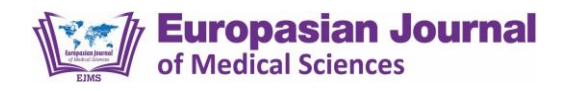

# <span id="page-7-0"></span>**16. What is the citation style of the EJMS? [Back to Top](#page-0-0) Back to Top**

In-text citation should be done according to the modified Vancouver style, where the superscript number should be used without a bracket. For example; for more detail, click here **[\[How to do Citation\]](https://www.europasianjournals.org/ejms/index.php/ejms/article/view/155/94)**

<span id="page-7-1"></span>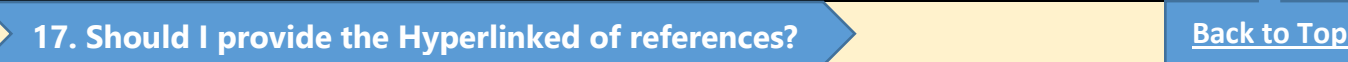

Yes. The hyperlinked DOI, [PubMed], [PMC]. [Google Scholar] or [Full Text], whatever is available is mandatory. For further details about how to put hyperlinked text, see the **[template of the](https://www.europasianjournals.org/ejms/index.php/ejms/article/view/158/95)  [manuscript](https://www.europasianjournals.org/ejms/index.php/ejms/article/view/158/95)**

#### **FOR REVIEWERS:**

<span id="page-7-2"></span>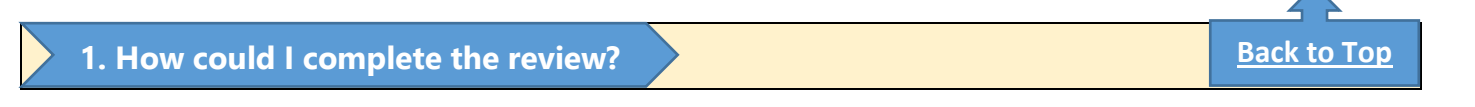

If you got an email from the Europasian Journal of Medical Sciences (EJMS) requesting to review a manuscript. You have two options:

If you are reviewing the manuscript for the first time, you would get the Username and password in your email.

Go to the Journal website [\(www.europasianjournals.org\)](http://www.europasianjournals.org/) and log in to the website with the Username and Password that has been provided in the email. If you wish to change the password, you can change it for your future use.

• If you have already reviewed some manuscripts, just log in to the journal website, and go to the Dashboard where you can see which manuscript has been assigned to you for review.

Click on the manuscript and proceed forward after following the instruction.

<span id="page-7-3"></span>**2. How can I download the manuscript that has been assigned to me? [Back to Top](#page-0-0)** 

Login to the website of EJMS by using your Username and Password, then click on the title of the assigned article for review. Follow the instructions and you will get the article to download.

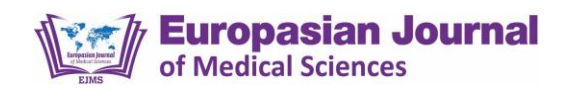

# <span id="page-8-0"></span>**3. I** forgot my Username and Password, how can I reset my password? **[Back to Top](#page-0-0)**

Go to [www.europasianjournals.com,](http://www.europasianjournals.com/) click on the **Login** present on the right upper corner of the displayed webpage and click on Forgot Password, the system will send you an e-mail with the link to reset the password to your email address that you have entered while registering.

<span id="page-8-2"></span><span id="page-8-1"></span>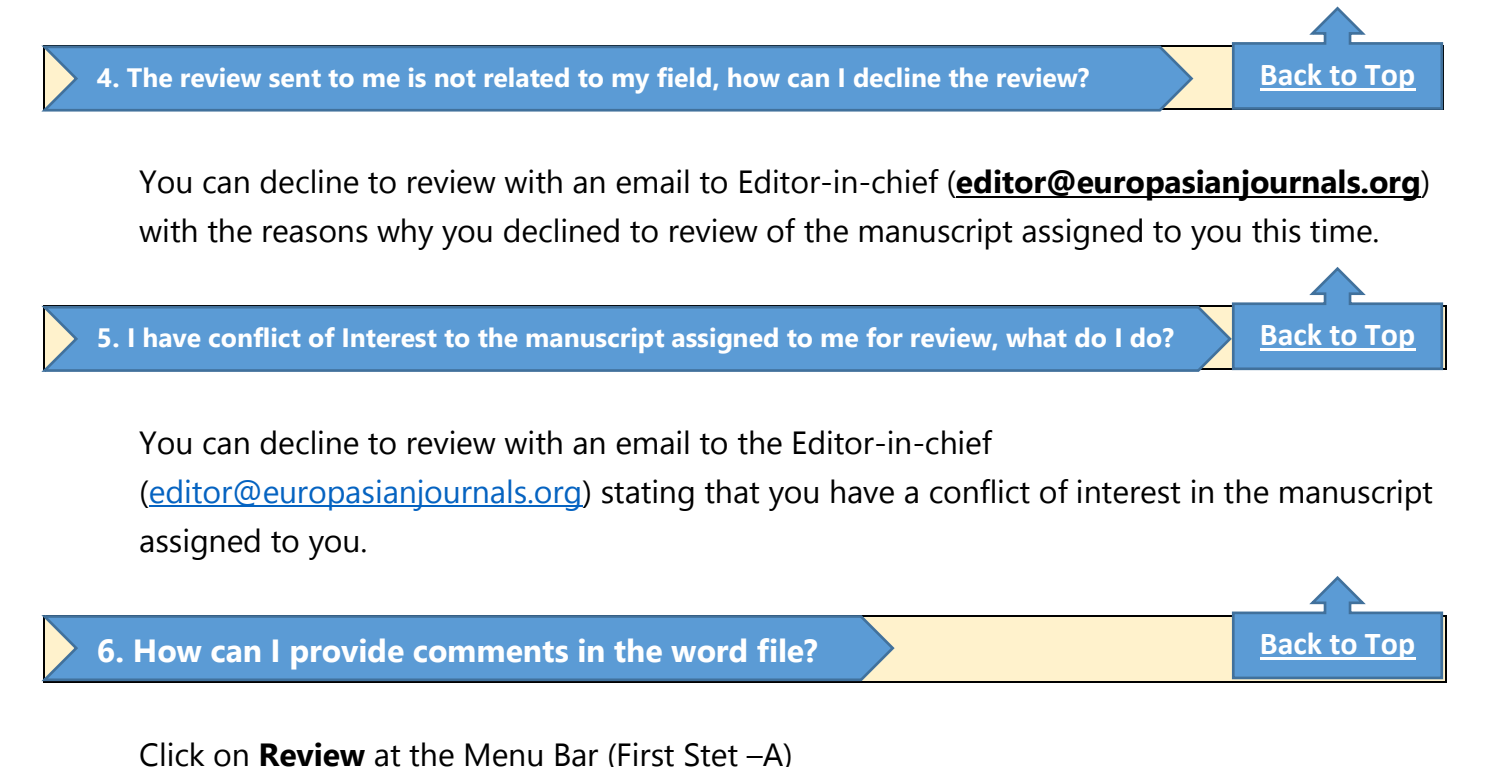

<span id="page-8-3"></span>**Select the text** where you wish to provide the comments (Second step – B) Click on **New Comment** on the status bar (Third step – C), then one pop-up window will appear.

Write your feedback or comments in that comment box (fourth step – D)

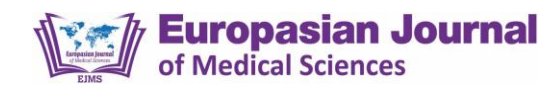

We don't recommend the authors, reviewers, and editors to use Track-Changes Feature as it can be confusing.

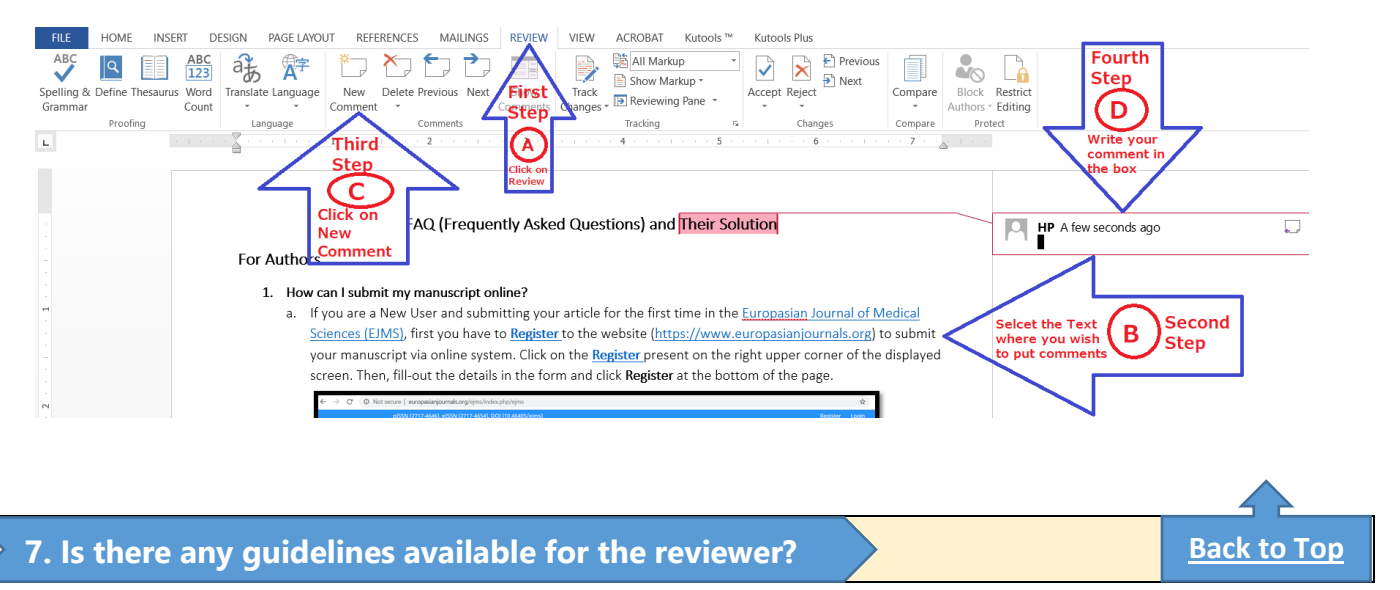

<span id="page-9-0"></span>Yes. We have developed reviewer guidelines and review feedback form too to guide the reviewer and to get the quality review from our valued reviewer. Please visit our website and click on **[Reviewer Guidelines](https://www.europasianjournals.org/ejms/index.php/ejms/article/view/160/98)** for further information. The Reviewer form can be downloaded from this link **[Download].**